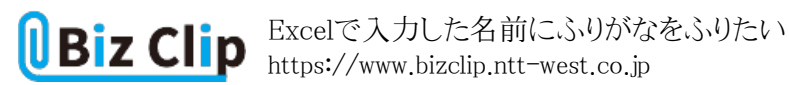

**時短エクセル(第61回)**

## **Excelで入力した名前にふりがなをふりたい**

2022.12.05

社員名簿や学校の児童名簿などを作っていると、名前にふりがなをふりたい、というシチュエーションもあるだろう。今回は、 名前の上に小さくふりがなをふる方法と各種設定や編集方法を紹介しよう。

**名前の上にふりがなをふる**

まずは、ふりがなをふりたいセルを範囲選択する。そして、「ホーム」タブの「フォント」グループで「ふりがなの表示/非表示」 アイコンをクリックする。すると、自動的に名前の上にふりがなをふることができる。

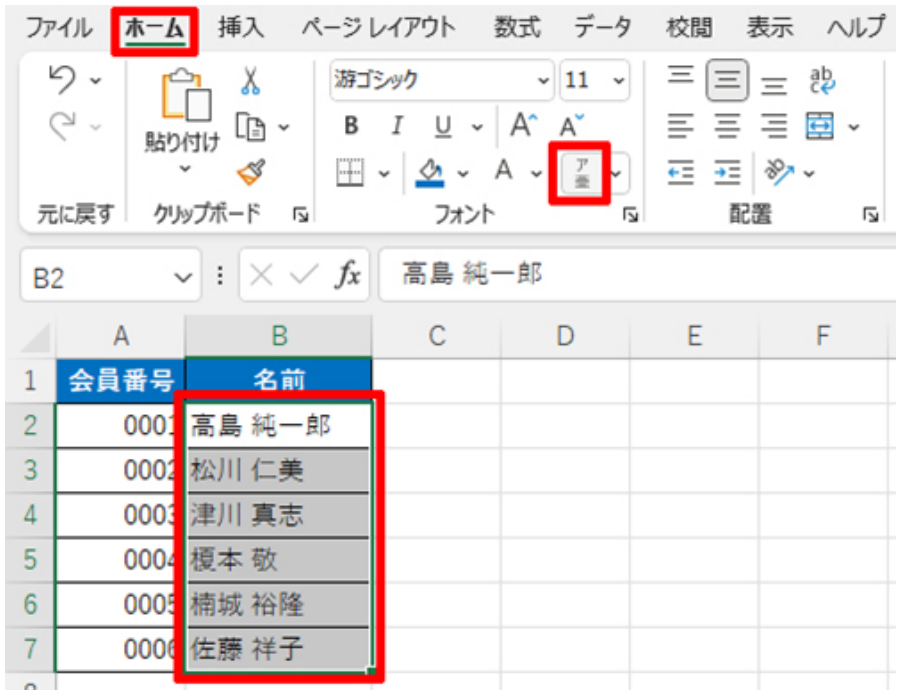

ふりがなをふりたいセルを範囲選択し、「ホーム」タブの「フォント」グループで「ふりがなの表示/非表示」アイコンをクリック

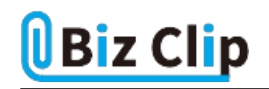

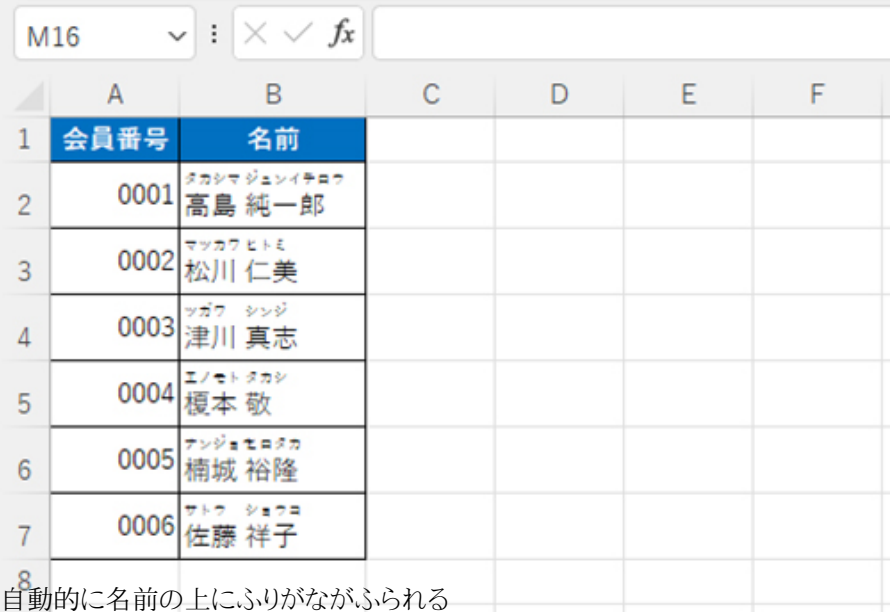

名前を入力する際、漢字に変換する前に入力したひらがなを基にして表示する仕組みとなっている。そのため、直接入力 せずに別のアプリなどからコピー&ペーストした名前にはふりがな情報がないため、表示されない。これは重要なポイントな ので、覚えておこう。

ふりがなを再度非表示にしたい場合は、同じように範囲指定して同じアイコンをクリックすればよい。アイコンは1回押すごと に表示と非表示が交互に切り替わる。

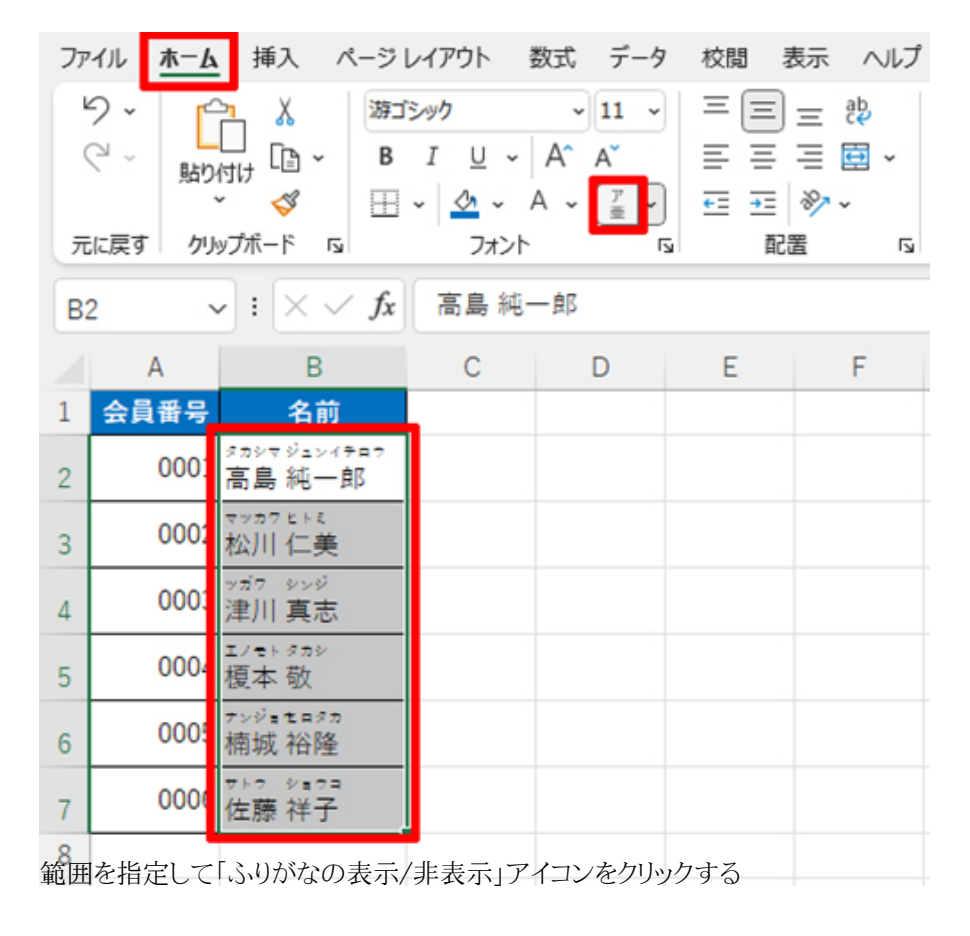

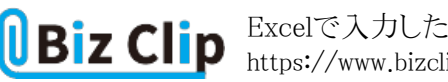

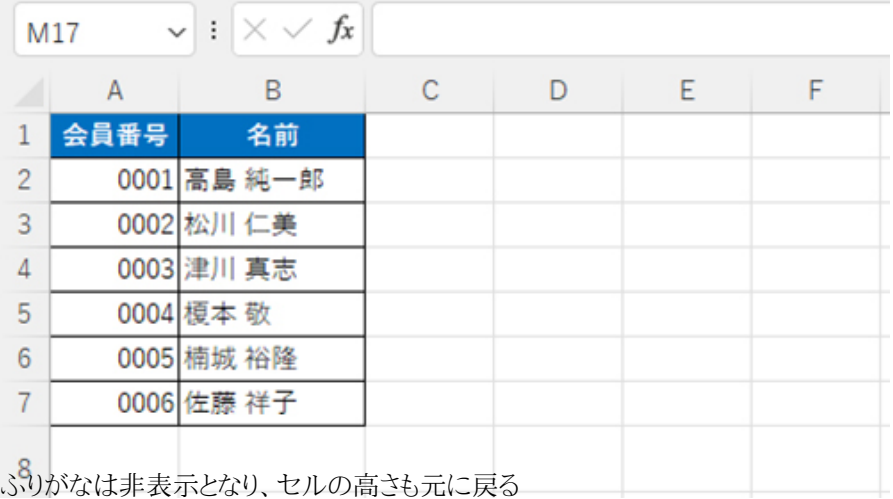

**ふりがなを修正するには**

先ほども述べたようにふりがなは、漢字に変換する前のひらがなをもとの情報としている。そのため、違った読みで入力して いる場合はふりがなを修正しよう。なお、ふりがなは小さいので、画面を拡大しておくと見やすい。

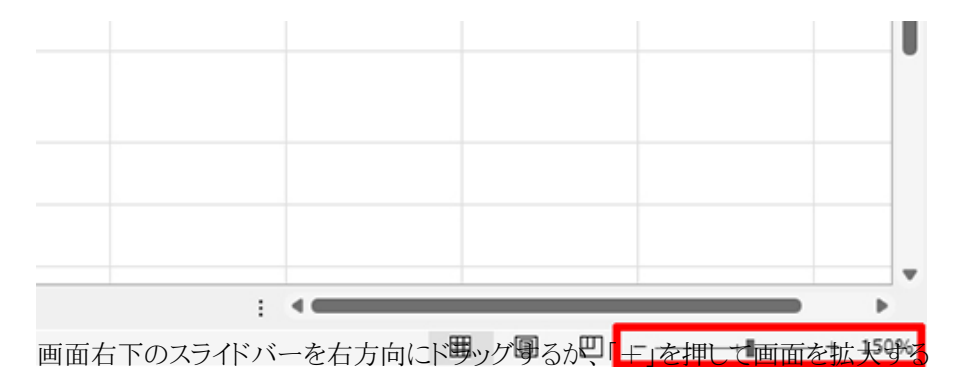

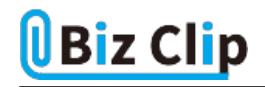

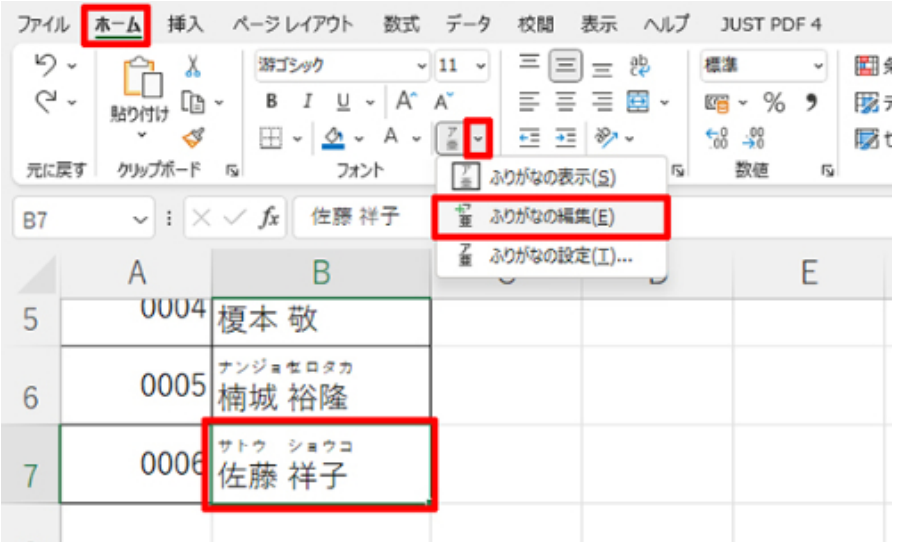

- 8 |<br>修正したいセルをアクティブにし、「ふりがなの表示/非表示」アイコンの横の▼をクリックし、「ふりがなの編集」を選択する

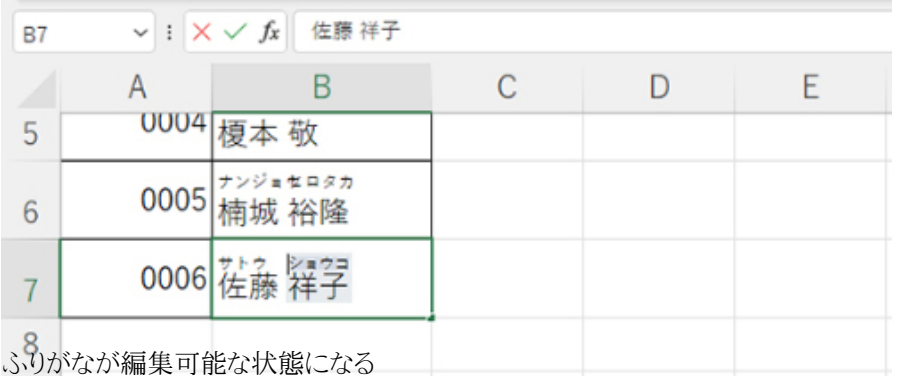

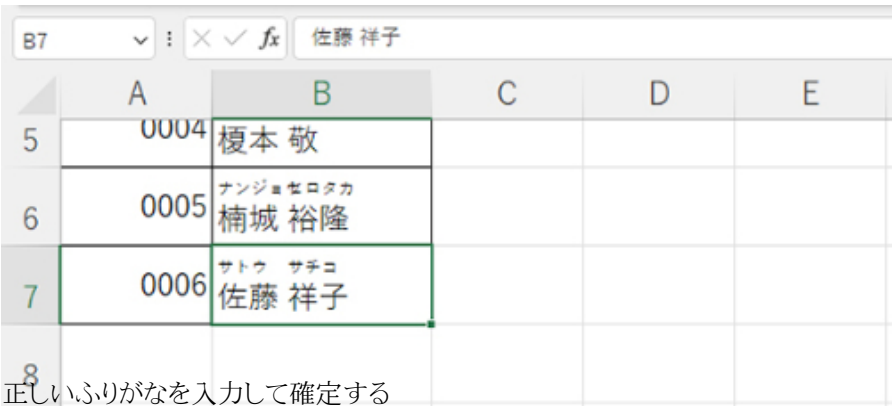

**ふりがなをひらがなにする… 続きを読む**